### **NAU Site Authorization**

*Guidance for Site Authorization*

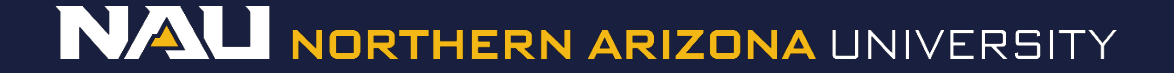

#### Select *Designer*

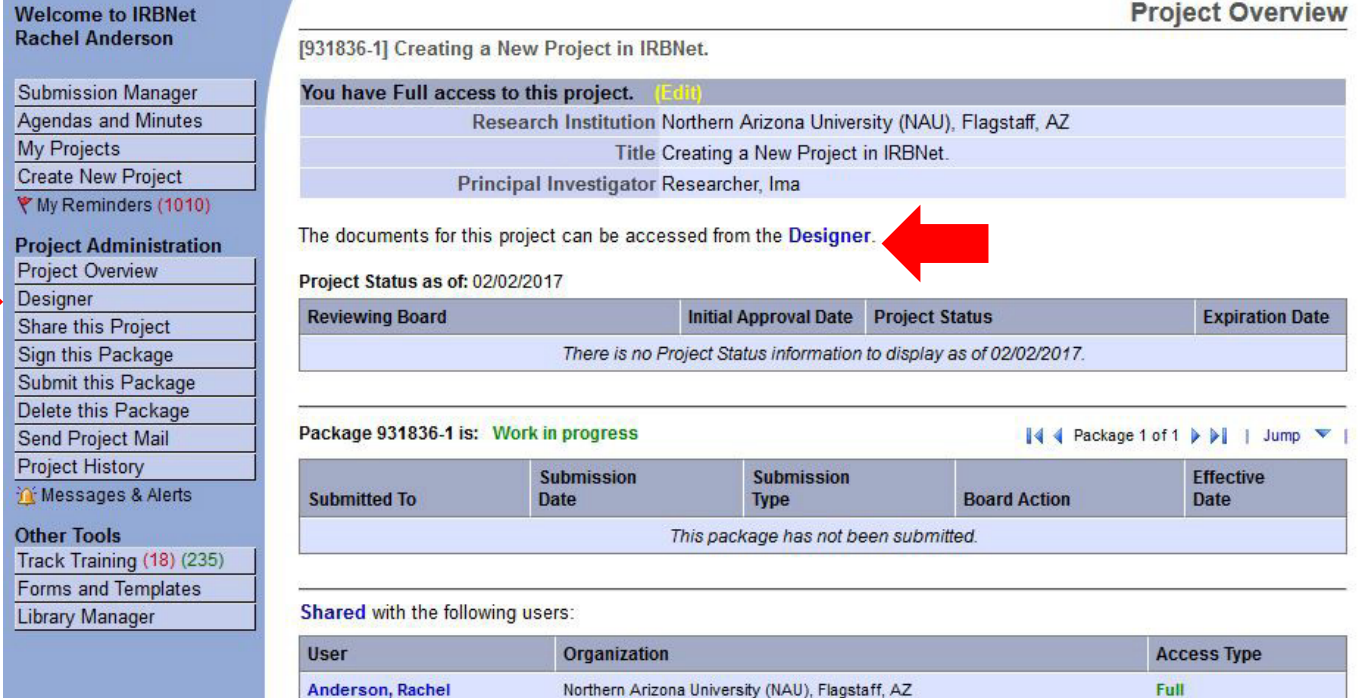

 $\blacksquare$ 

Northern Arizona University (NAU), Flagstaff, AZ

Anderson, Rachel

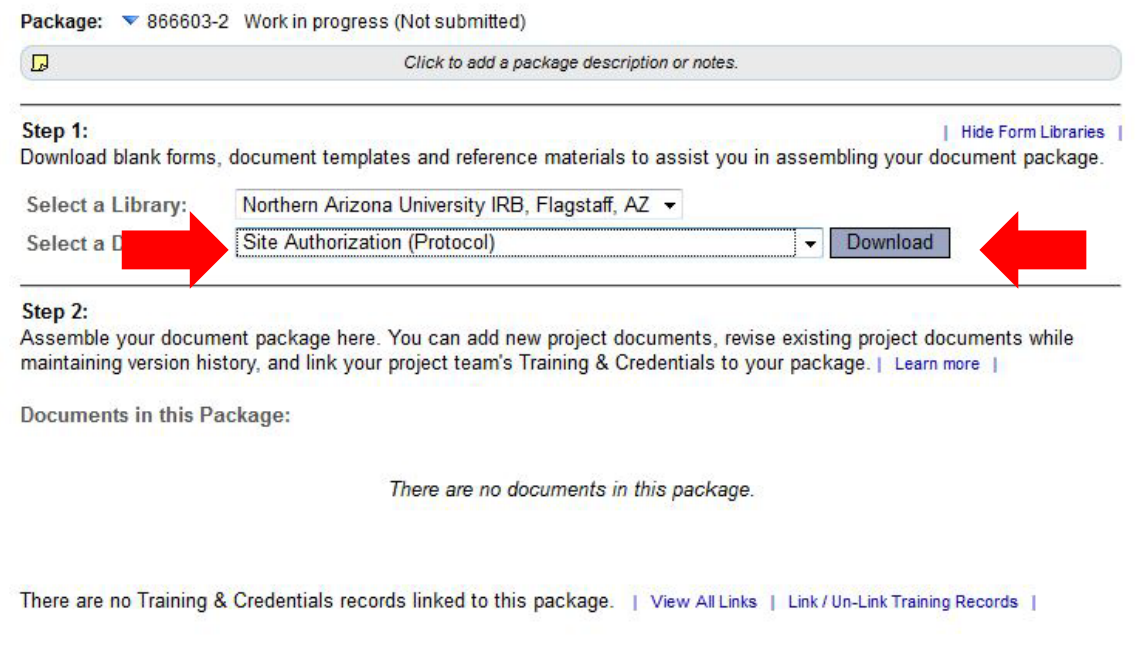

- 1. Select *Site Authorization* (*Protocol*) from the dropdown menu.
- 2. Select *Download*.

(The document can also be accessed by clicking the "*Forms and Templates*" tab to the left.)

Start a Wizard

OR

**Attach New Document** 

(When should I do this?)

Package: ▼ 866603-2 Work in progress (Not submitted)

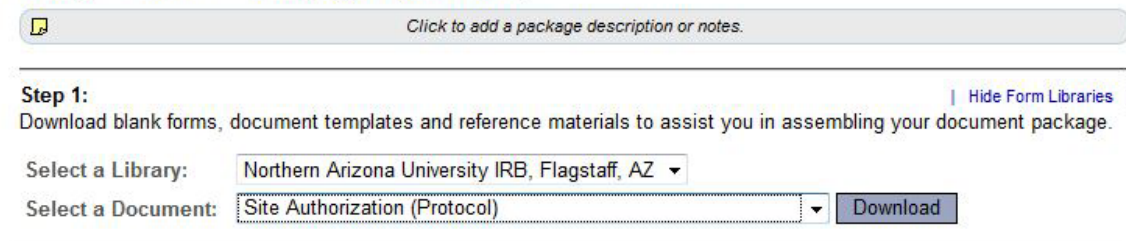

Step 2:

Assemble your document package here. You can add new project documents, revise existing project documents while maintaining version history, and link your project team's Training & Credentials to your package. | Learn more |

Documents in this Package:

There are no documents in this package.

There are no Training & Credentials records linked to this package. | View All Links | Link / Un-Link Training Records |

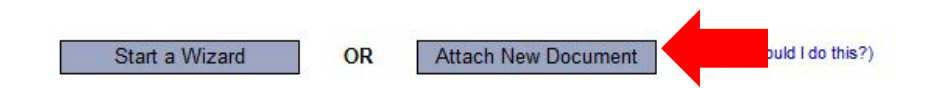

Once you have completed the document, upload it to your package by selecting *Attach New Document* and selecting the file on your computer.

Package: ▼ 866603-2 Work in progress (Not submitted)

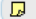

Click to add a package description or notes.

#### Step 1:

| Hide Form Libraries |

#### Download blank forms, document templates and reference materials to assist you in assembling your document package.

Select a Library: Northern Arizona University IRB, Flagstaff, AZ v

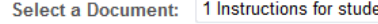

ents

Download

▾∥

#### Step 2:

Assemble your document package here. You can add new project documents, revise existing project documents while maintaining version history, and link your project team's Training & Credentials to your package. [ Learn more ]

**Documents in this Package:** 

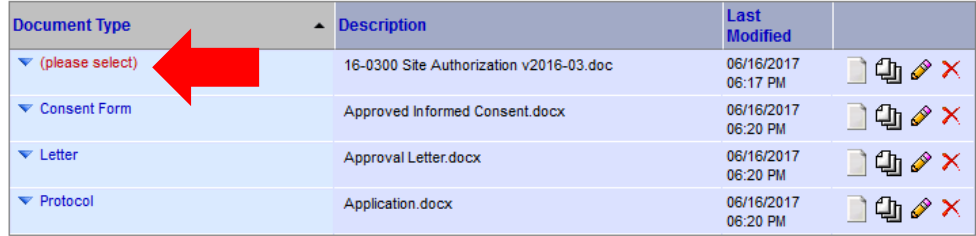

There are no Training & Credentials records linked to this package. | View All Links | Link / Un-Link Training Records |

**OR** 

Start a Wizard

**Attach New Document** 

(When should I do this?)

Select the appropriate document type from the dropdown menu.

### The correct document type is **Letter**